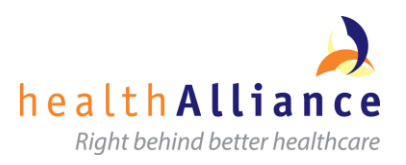

## **Citrix - Remote Access Setup**

- Setting up your remote access to Citrix allows you to set up two types of authentication SMS text to your mobile phone and 'Questions and Answers'
- If you plan to use your own device (not a work one) your device must have Citrix Receiver software installed. This software is pre-installed on DHB laptops
- Once these steps are completed you will be able to log into Citrix when offsite from NRDHB (Northern Region DHB – ADHB, CMH, WDHB, NDHB)
- NDHB (only) may connect via an existing CAG (Citrix Application Gateway). If you are working remotely you may need to log in via this first to complete the following instructions.

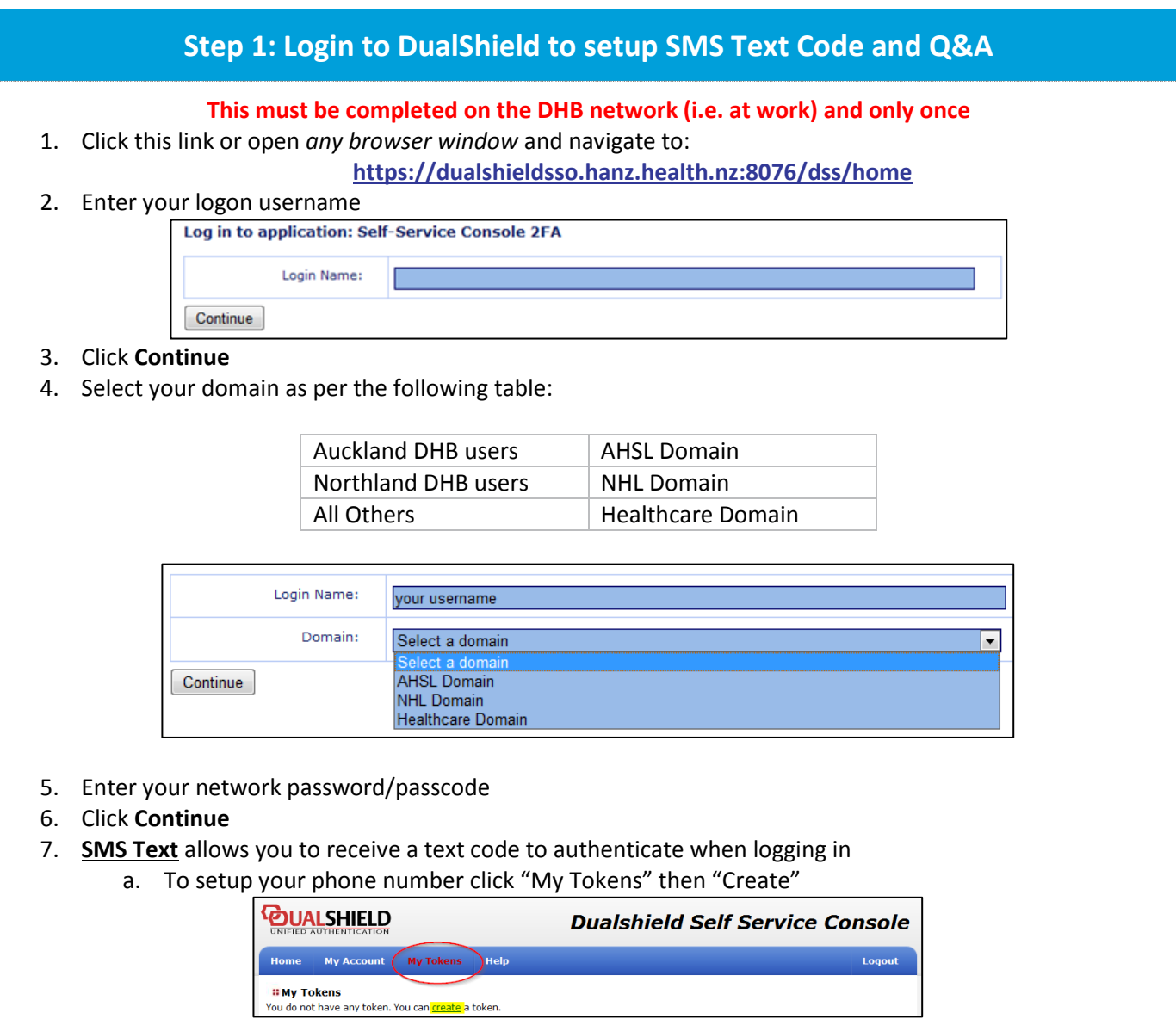

b. Put your mobile number in the part TYPE\_YOUR\_MOBILE\_NUMBER\_HERE **Make sure you leave the part '@mtxt.co.nz'** e.g[. 0271234567@mtxt.co.nz](mailto:0271234567@mtxt.co.nz)

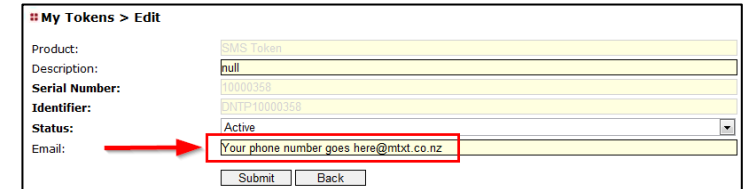

- c. Click **Submit**
- 8. Click **My Account** and **Create** to setup questions and answers

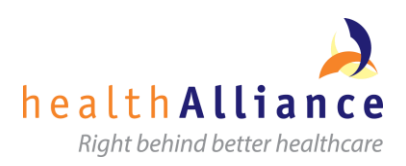

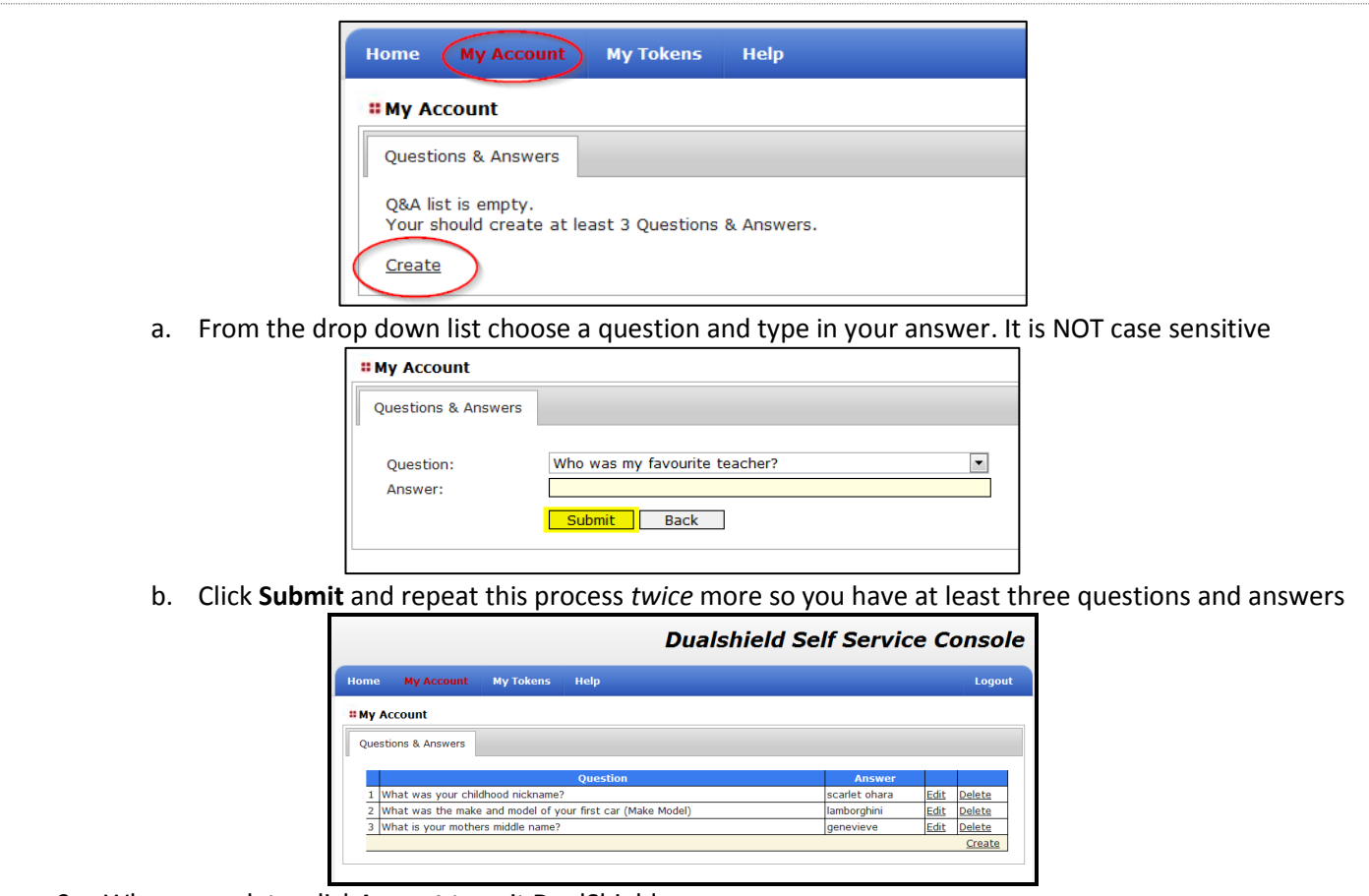

9. When complete, click **Logout** to exit DualShield.

*Note:* This completes the Citrix DualShield process Step 1

## **Step 2: Install Citrix Receiver**

**This is completed on non-DHB devices (your own device) If Citrix Receiver is not already installed** To set up Citrix Receiver software:

- 1. Make sure you have an Internet connection
- 2. Go to Citrix website <http://www.citrix.com/go/receiver.html>
- 3. The site *should* detect your operating system. Otherwise, manually download the correct version
- 4. Follow the on-site instructions
- 5. If you see this screen (or similar) upon completion of the installation, **click CANCEL** to ignore it

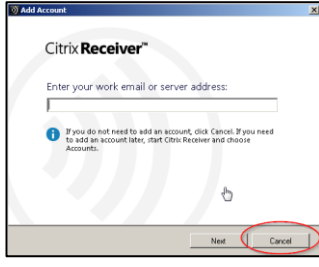

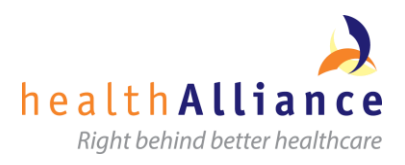

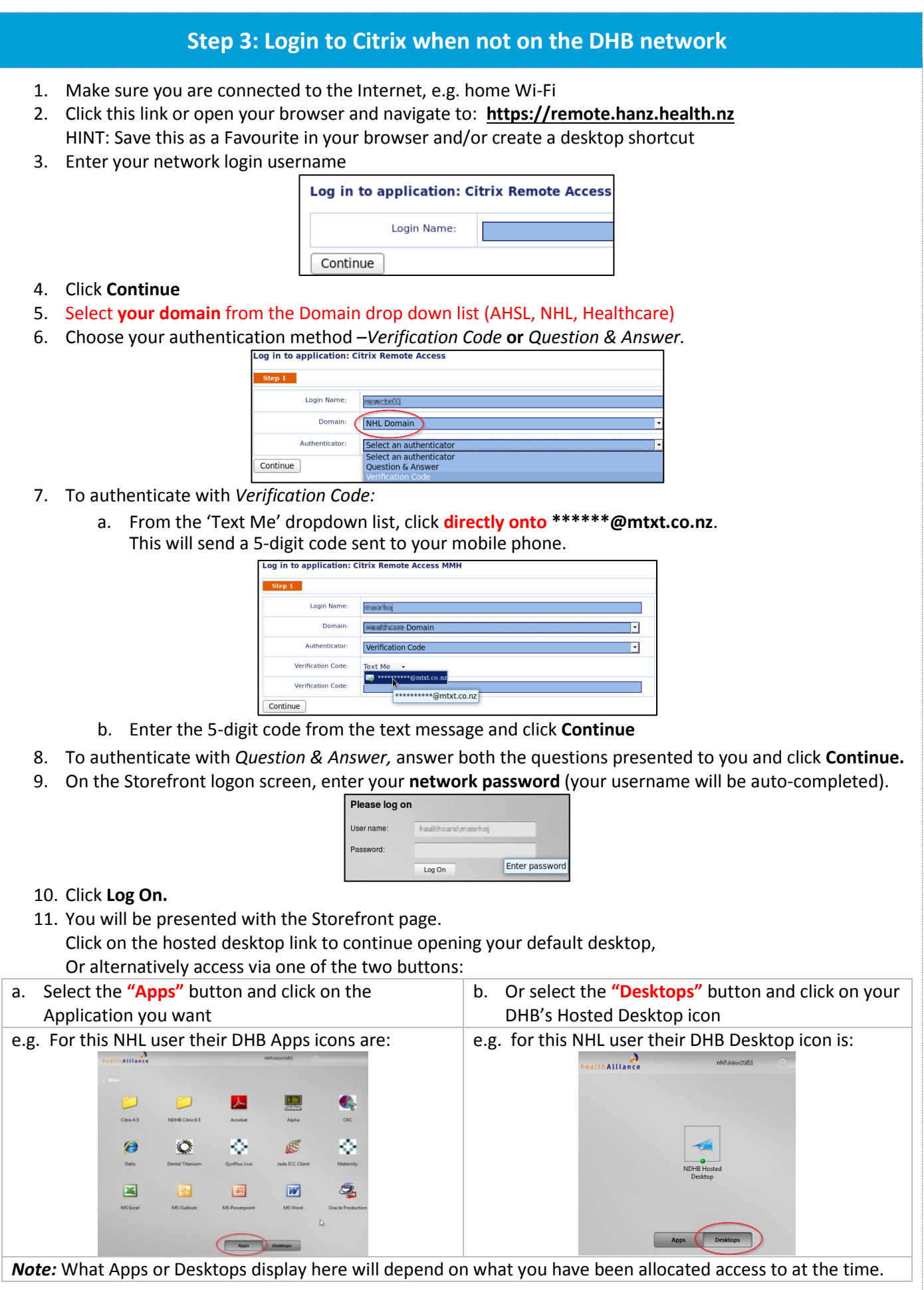

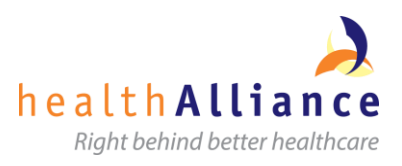

12. If you are ever prompted regarding access to a device on your computer, e.g. your local printer, click **Permit use**.

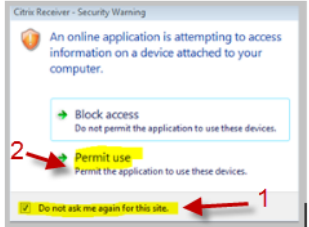

## *Note:*

There are two steps to Logging off Citrix:

- 1) The first is the same as logging off your usual desktop, from the Start menu click *Log off.*
- 2) Then Click on the down arrow beside your name and select logoff.

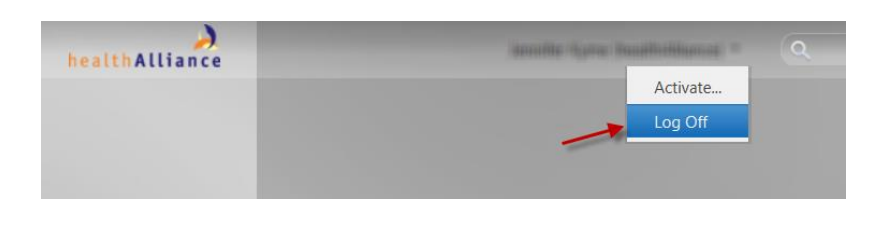

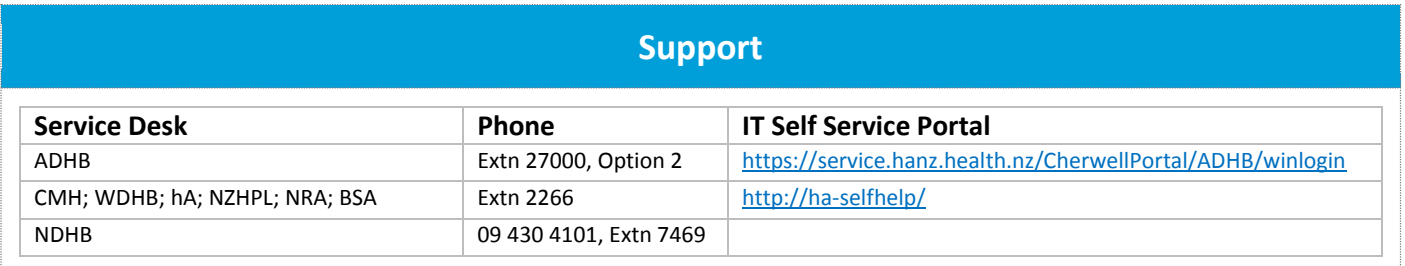